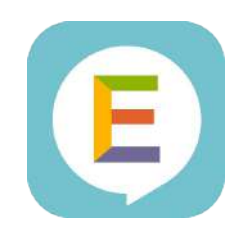

# English 4skills

# ご利用ガイドブック 【生徒向け・スマホ/タブレット版】

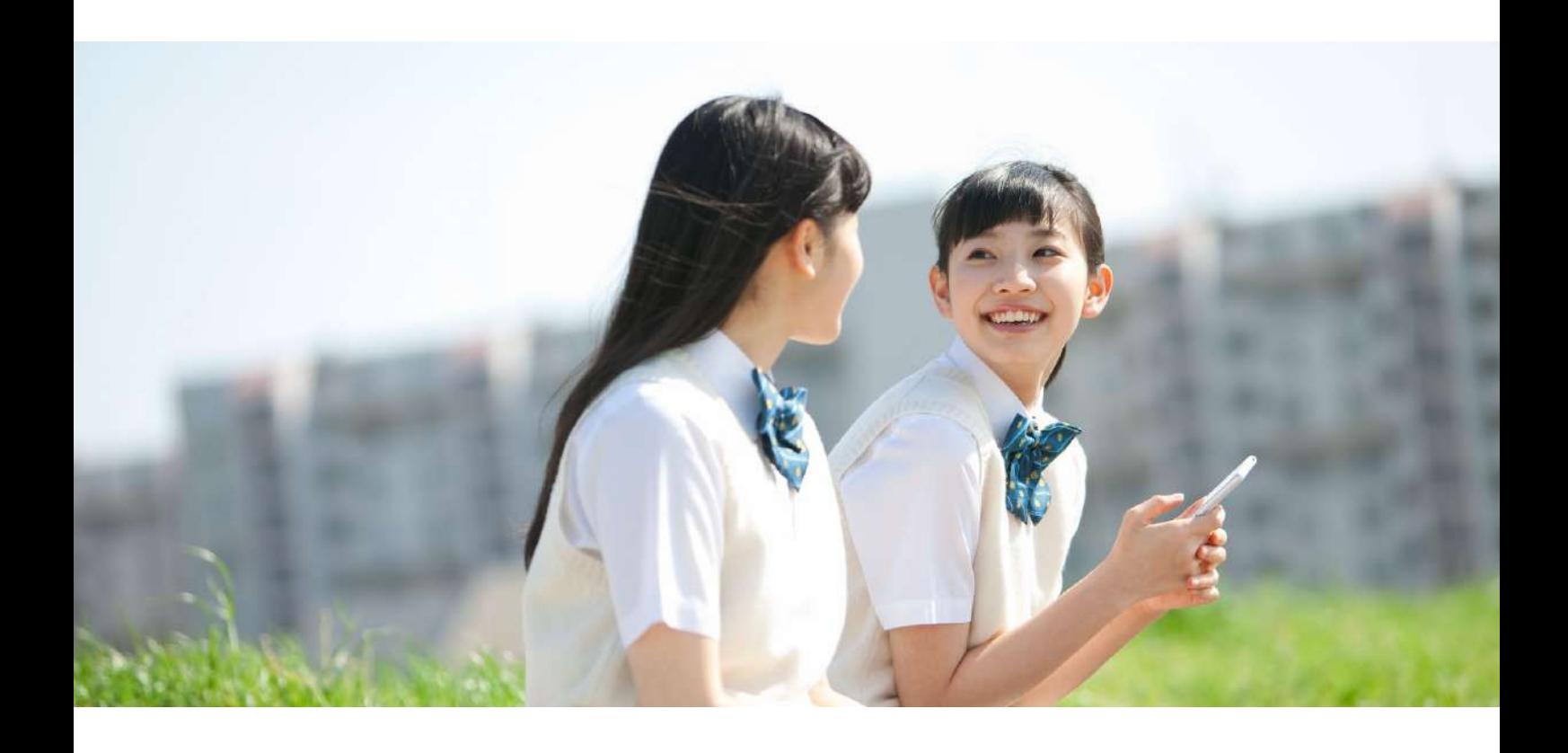

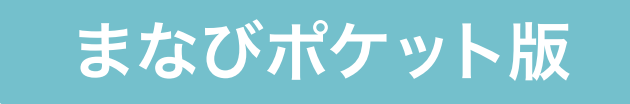

## 目次

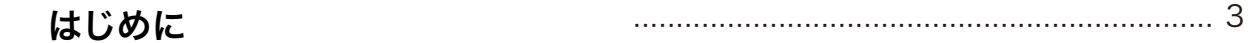

## 01 スタートアップガイド

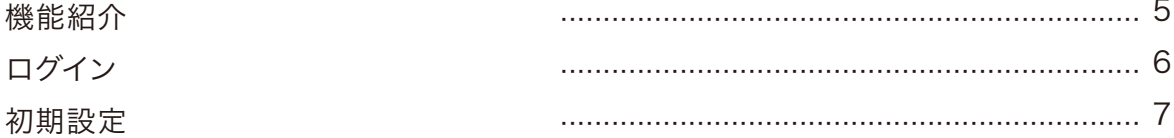

## 02 トレーニング

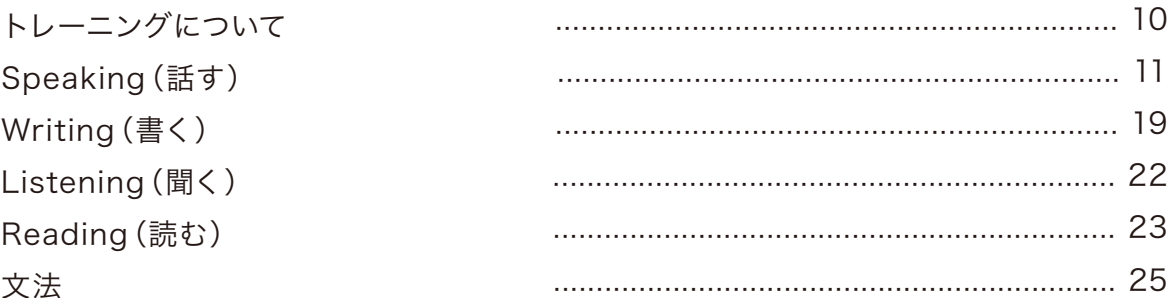

## 03 レベルチェックテスト

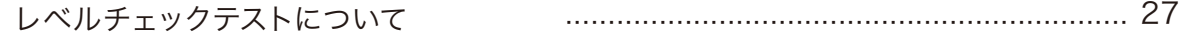

#### 04 学習履歴

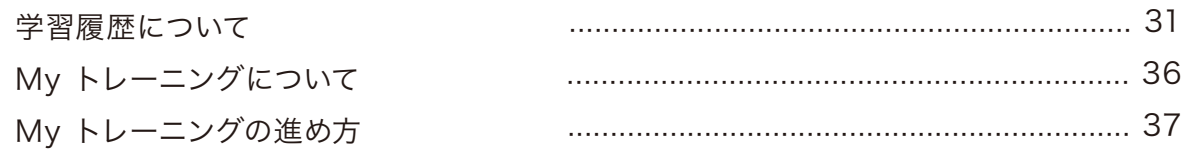

### 05 課題

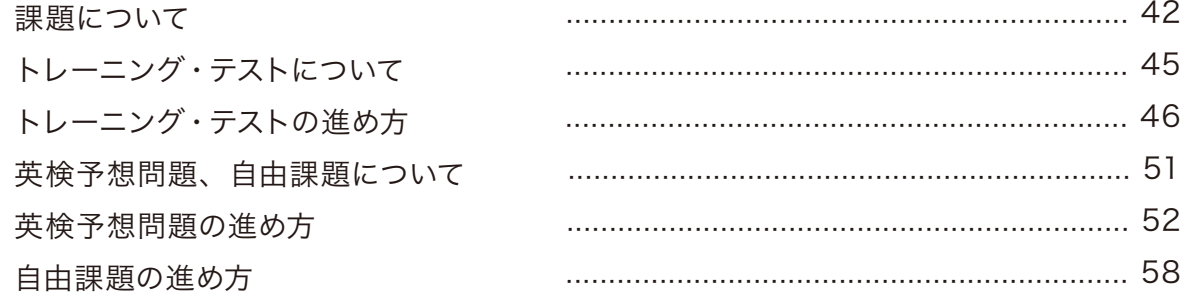

### 06 困った時は

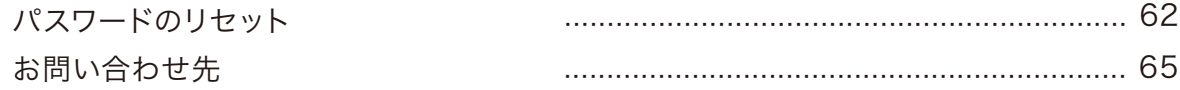

## 英語4技能をオンラインで身につけるEnglish 4skills

「読む」「聞く」「話す」「書く」の英語の力が必要とされる時代。 これからの時代に必要な英語4技能をいつでもどこでもオンラインで学習できます。

#### ご利用イメージ

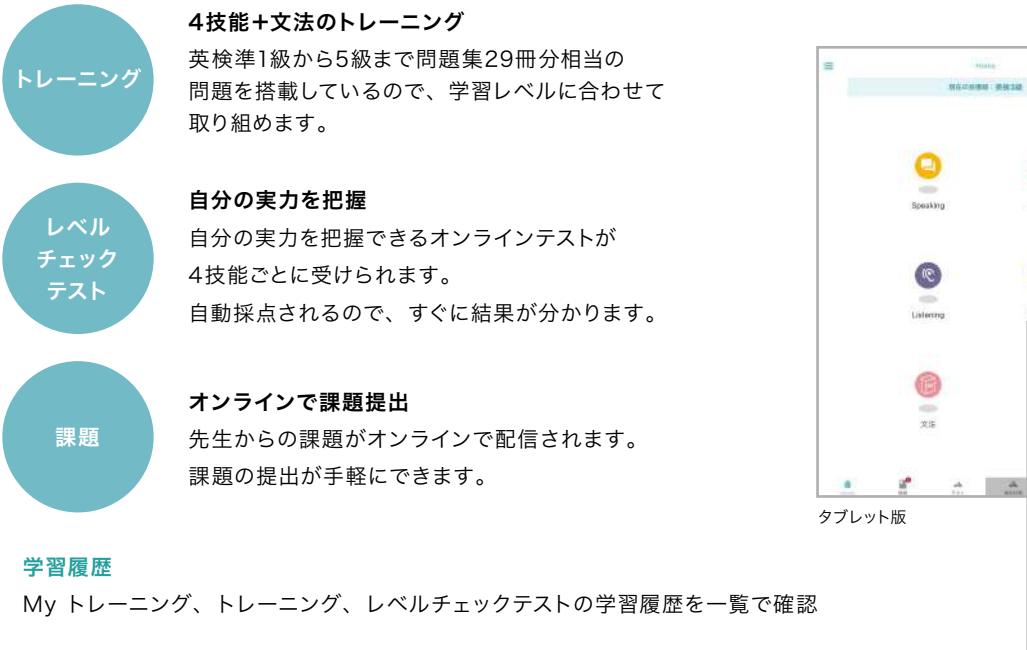

#### 大学情報

旺文社の「大学情報パスナビ」に外部リンク連携し、全国の大学検索が可能 ※大学情報機能は2019年4月25日(木)をもちまして終了させていただきましたが、 リンク先の「大学情報パスナビ」にて同等の機能をご利用いただけます。

スマートフォン版

 $\overline{\mathcal{R}}$ 

ď

 $\equiv$ 

Home

**無在の自然期: 期検3種** 

 $\bullet$ 

 $\begin{matrix} & \mathcal{N} & \mathcal{D} \\ \mathcal{N} & \mathcal{N} \end{matrix}$  where

#### 動作保証環境

本ガイドブックでは、スマートフォン版画面での使用方法を掲載していますが、タブレット版も同じ方法でお使いいただけます。

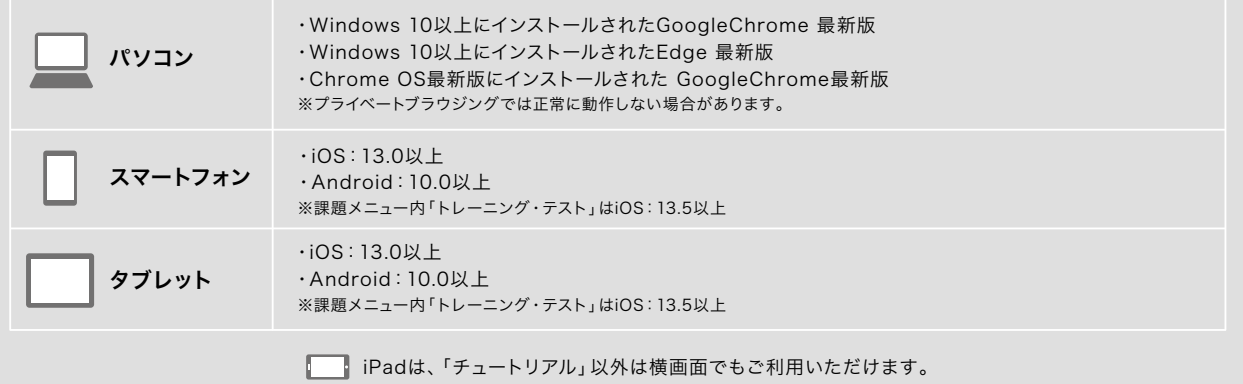

Apple、Appleのロゴ、iPadは、米国および他の国々で登録されたApple Inc.の商標です。 ※TM and ©2021Apple Inc. All rights reserved.

# スタートアップガイド 01

機能紹介 ログイン 初期設定

## 機能紹介

Home画面からトレーニングやレベルチェックテストなど各種機能が選択できます。 Menuにはアカウント設定や学習レベル設定などが用意されています。

Home お知らせ English 4skills事務局 (以下事務局)からのお知らせが  $\bullet$  $rac{1}{2}$ Home あると●がつきます 現在の目標級:英検3級 トレーニング 各技能トレーニングはここから始めます 英語音声を聞いて解答を読み上げます Speaking Speaking Writing Writing 例題・解説を参考に英文を書きます 英語音声を聞いて質問に答えディクテーションをします Listening Reading 英文を読んで解答を選択します  $\mathbb{C}$ 文法 文法の解説動画を見て演習問題を解きます Listening Reading 課題 先生からの課題を確認し、解答した課題を提出します 締め切り前で、詳細画面を一度も確認していない課題の数が●で表示されますテスト レベルチェックテストで4技能ごとの実力が把握できます 文法 Myトレーニング、トレーニング、レベルチェックテストの学習履歴です 学習履歴  $\blacksquare^\heartsuit$ 油 丛  $\sim$ ÷ 大学情報パスナビへのリンク先が表示されます 大学情報 学習離歴 デスト 大学情報 提样 ※大学情報機能は2019年4月25日(木)をもちまして終了させていただきましたが、 リンク先の「大学情報パスナビ」にて同等の機能をご利用いただけます。

Menu

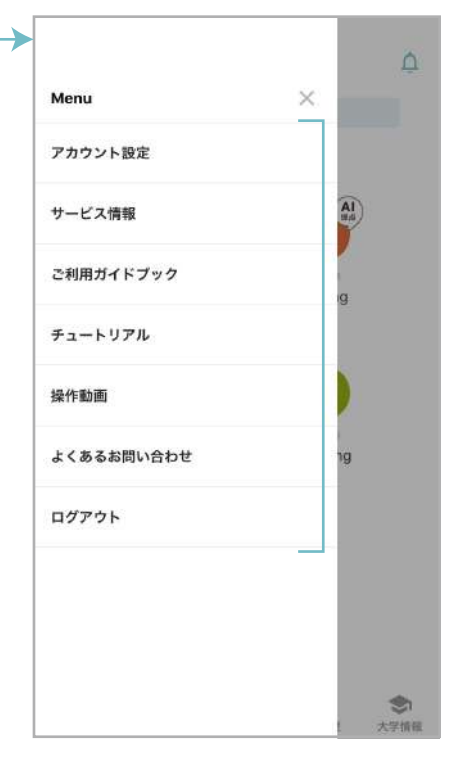

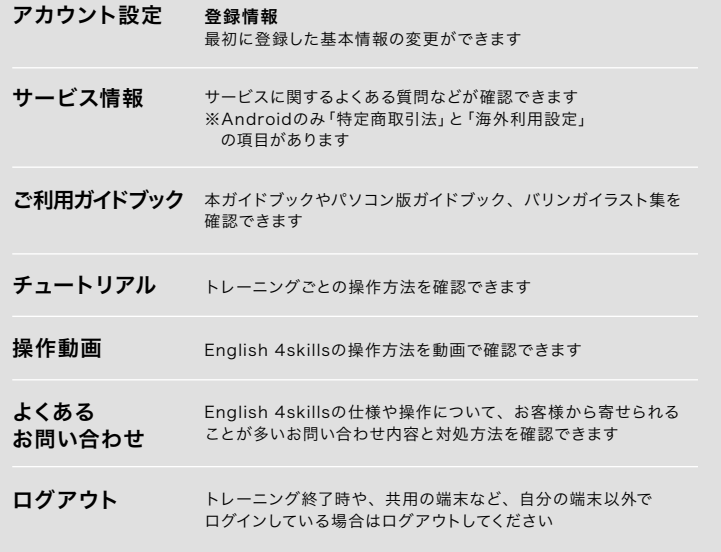

# ログイン

まなびポケット版English 4skillsでは、まなびポケットの学校コード、ユーザー IDとパスワードをご準備いただき、 まなびポケット公式サイトからログインします。English 4skills公式サイトからはログインできませんので、ご注意ください。

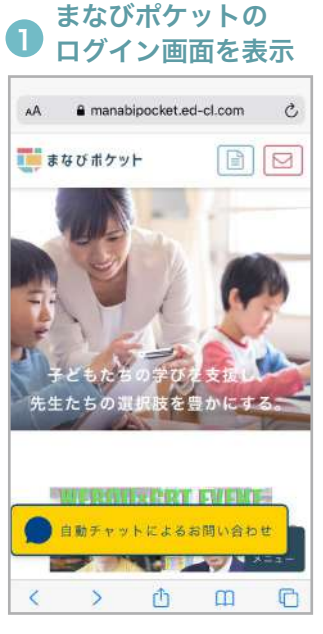

ま な び ポ ケ ット 公 式 サ イト(https:// manabipocket.ed-cl.com/)にアクセス し、フッターメニューの「ログイン」ボタン をクリックします。 ※まなびポケットに関する画面は、2021年 9月1日時点のものです

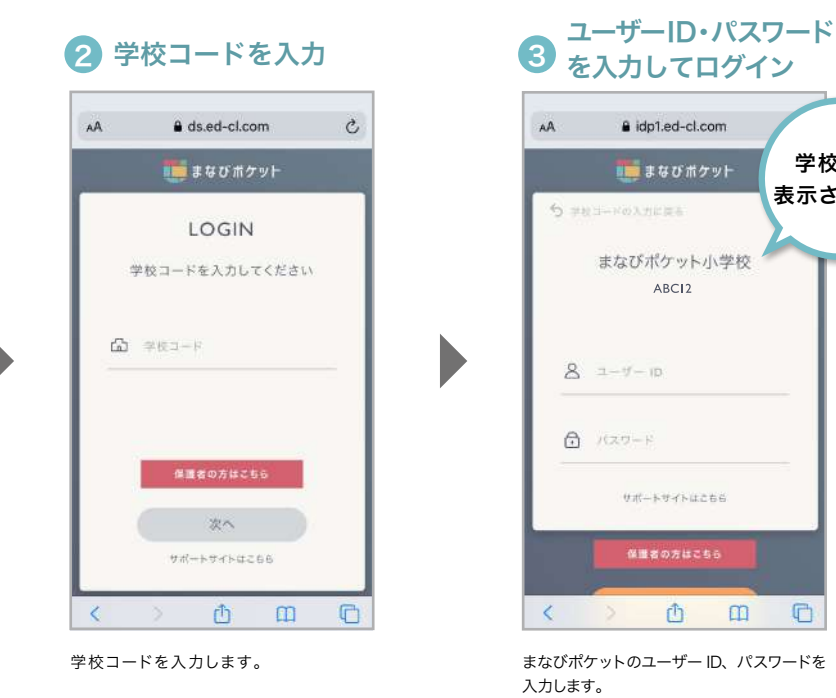

 $\blacktriangleright$ 

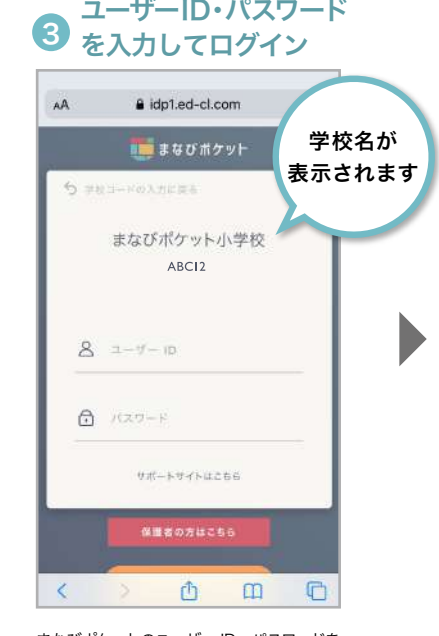

入力します。

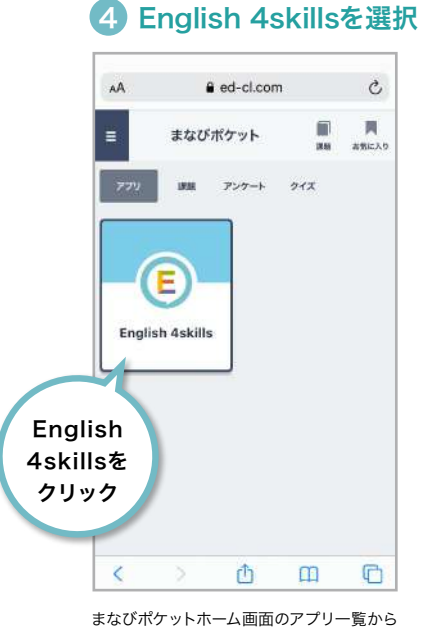

English 4skillsを選択します。

5 アプリを起動 English 4skillsにアクセス

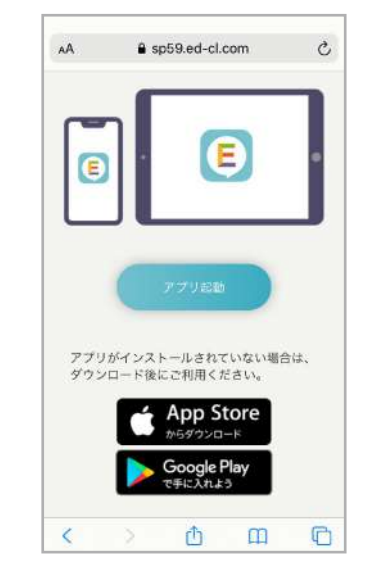

画面の指示に従ってEnglish 4skillsアプリ を起動してください。

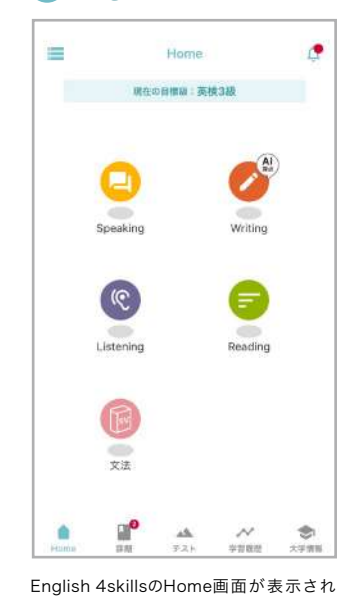

ます。 初回アクセス時は基本情報の登録画面が

表示されますので、次ページを参照して 初期設定を行ってください。

## 初期設定

まなびポケットのユーザー IDとパスワードを準備し、スマートフォン/タブレット/パソコンから登録します。 ※3ページ「動作保証環境」をご確認ください

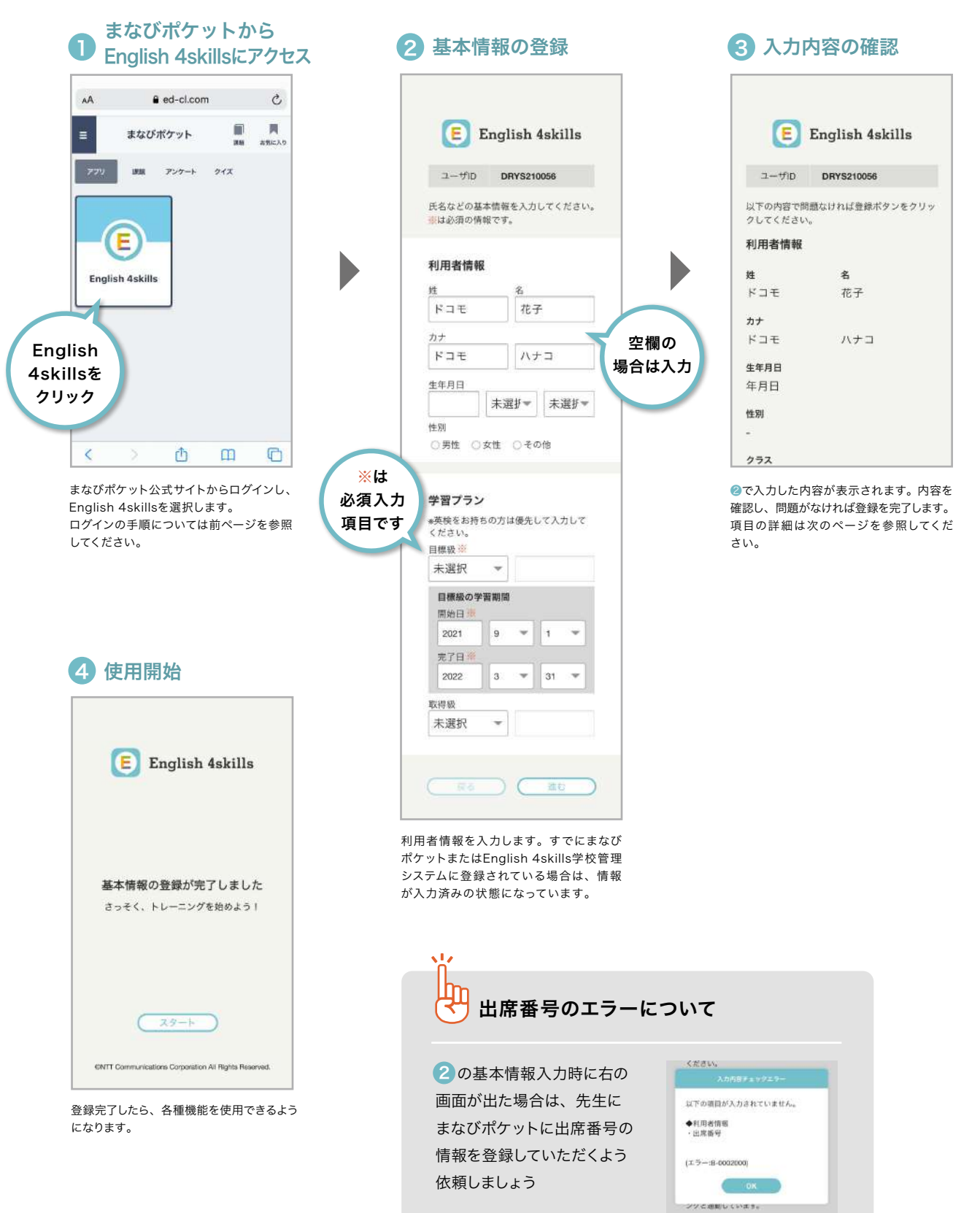

#### 初期設定の登録項目について

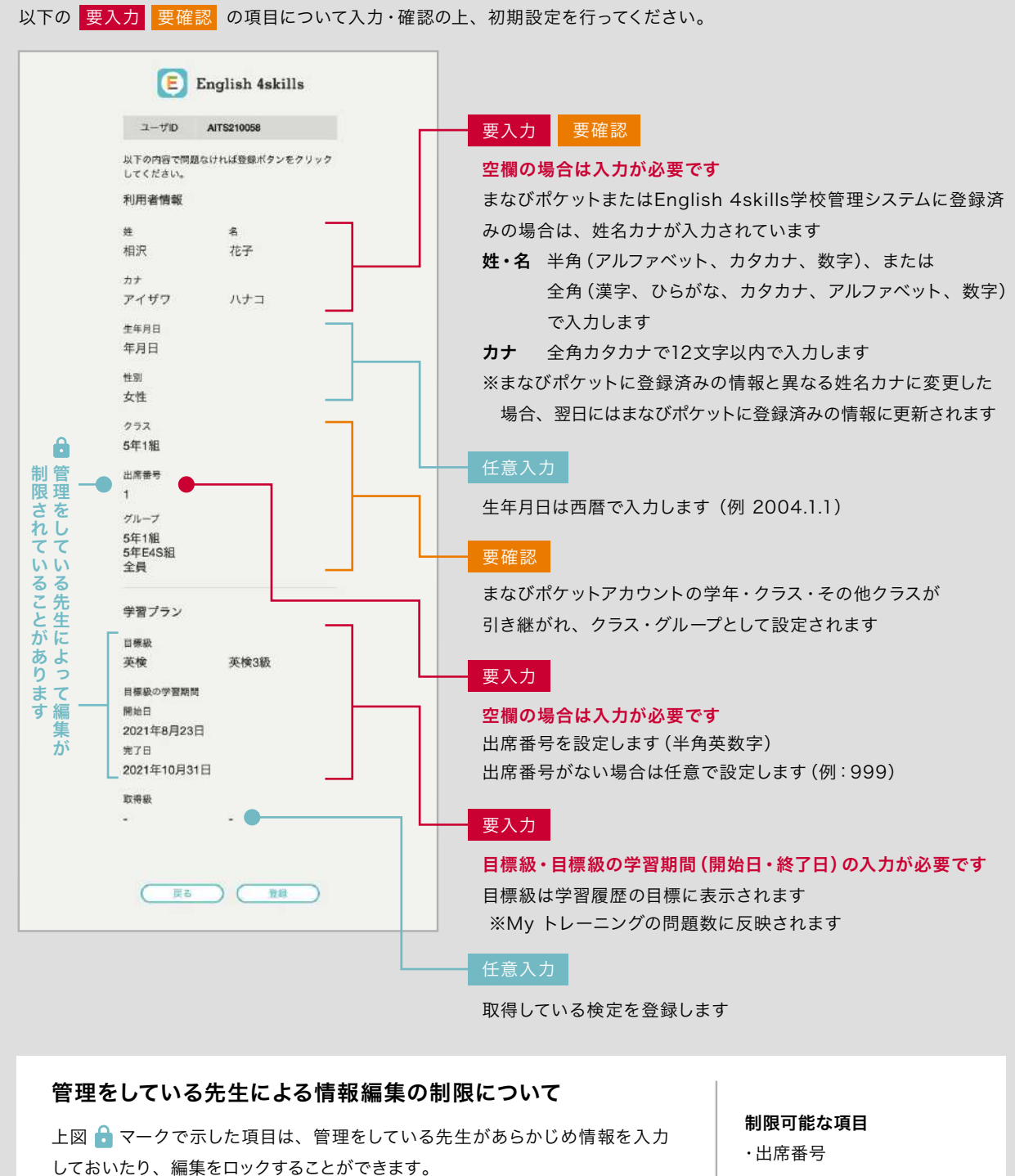

ロックされていると、該当項目が編集できない状態(右図参照)になります。 該当項目の登録内容について編集が必要な場合は、管理をしている先生にお問 い合わせください。

- ・目標級
- ・目標級の学習期間

※基本情報はMenuの「アカウント設定」から変更できます。詳しくは5ページ「機能紹介」をご覧ください。

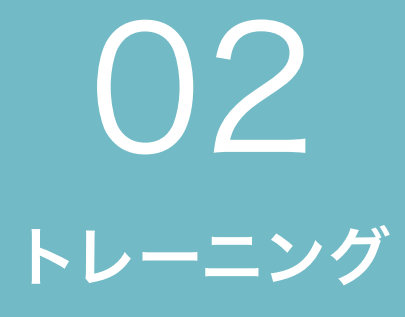

トレーニングについて Speaking(話す) Writing(書く) Listening(聞く) Reading(読む) 文法

# トレーニングについて

トレーニングの基本操作

Speaking(話す)、Writing(書く)、Listening(聞く)、Reading(読む)、文法の5つのトレーニングで、 英語力アップを目指しましょう。

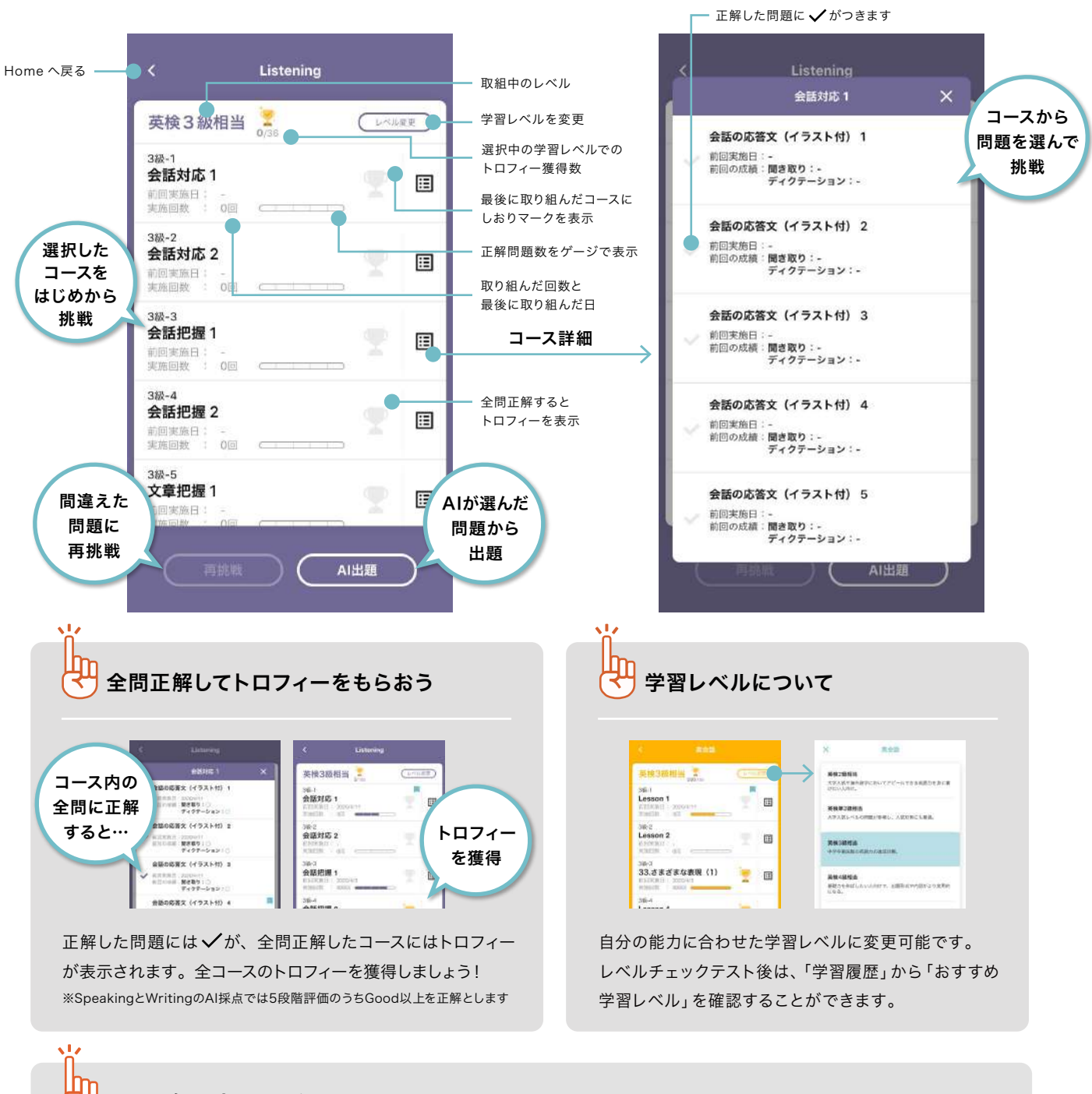

### 問題の解き方は3パターン

「コースを選択(コース単位で出題)」、「コース詳細から好きな問題を選択(問題を選んで出題)」、「AI出題を選択(AIが決定 した問題を出題)」の3パターンから問題を解くことができます。 「AI出題」は選択した各技能別の学習レベルの問題を1問以上解くことでAIが問題を決定してくれる機能です。 問題を解けば解くほどAIの精度が向上します。

# Speaking(話す)

Speaking(話す)トレーニングには、音読・英会話・バリンガ・面接対策の4種類があります。 音声認識による自動採点機能で、効率よく発音・発話力が上達します。

#### Speakingの基本操作

#### ← 問題のききとり

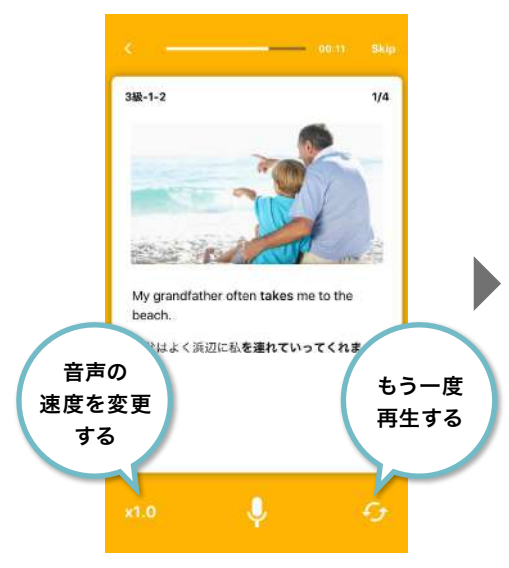

発音のお手本や、英語の質問を聞きます。 聞き取れなかった時は、「x1.0」をタップ して音声速度を変更しましょう。 右下のボタンをタップするともう一度 再生することができます。

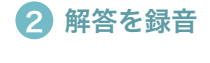

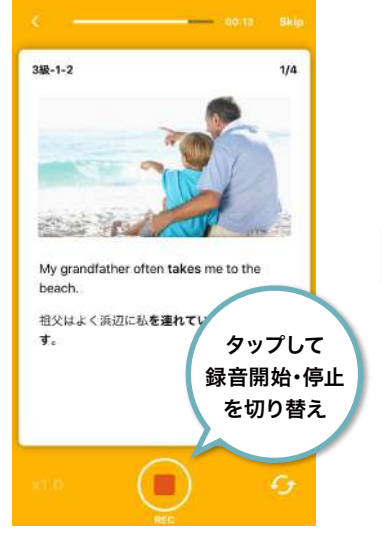

「マイク」ボタンをタップし、「REC」ボタンが 赤く表示されたら録音開始です。お手本の 音声を真似して、または質問に答えて英語を 話しましょう。 「REC」ボタンをタップすると録音完了です。

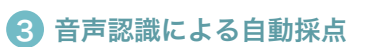

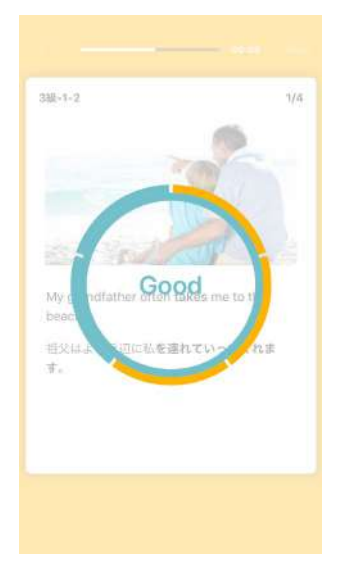

録音を停止すると、自動的に採点が始まり ます。 「Fantastic, Great, Good, Not Bad, Try Again」の5段階で評価。 Fantasticを目指して取り組みましょう。

#### 4)正解と自分の解答を確認

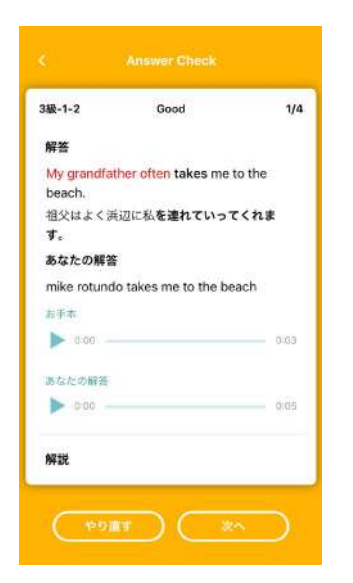

音声認識された自分の解答が表示され ます。正解と見比べたり、発音が甘い 部分をチェックしましょう。

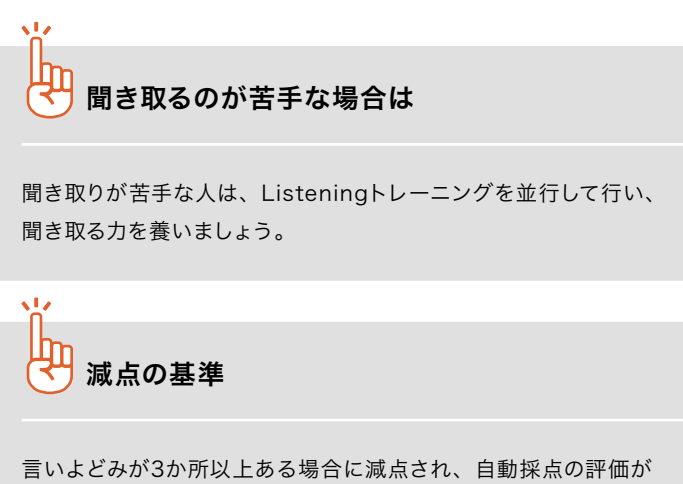

下がります。苦手な単語を重点的に練習して高評価を目指しましょう。

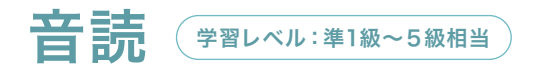

お手本を聞いて、同じように英文を読み上げていくトレーニングです。発話内容を5段階で評価します。 英語を声に出して読む練習をして、英語慣れを目指しましょう。

#### サブカテゴリの見方

音読トレーニングは、問題の種類や試験での出やすさ(でる順)でコースを探すことができます。

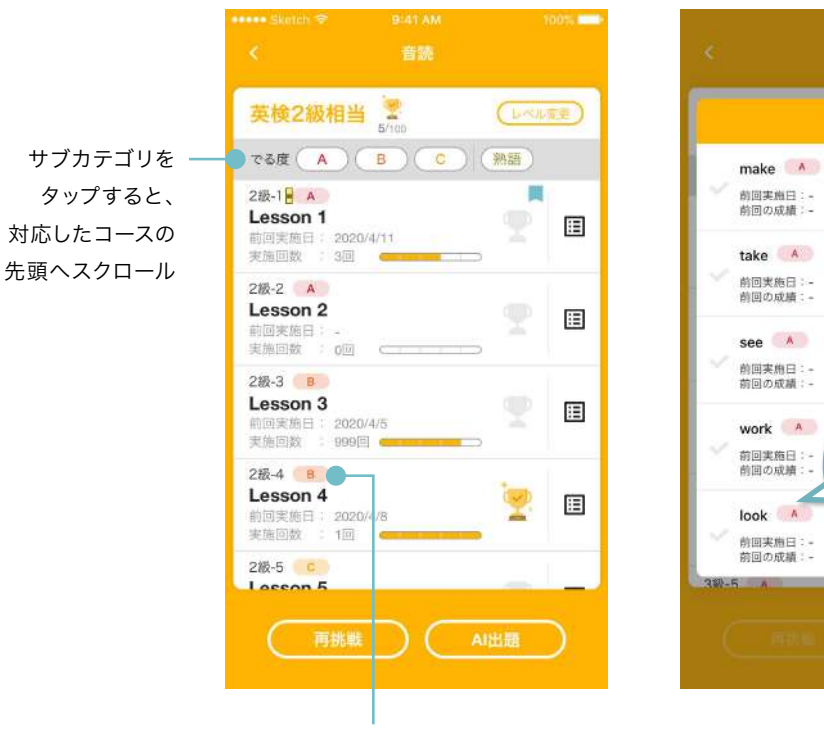

コース内の問題に対応した サブカテゴリを表示

学習級によって、サブカテゴリの数は異なります。

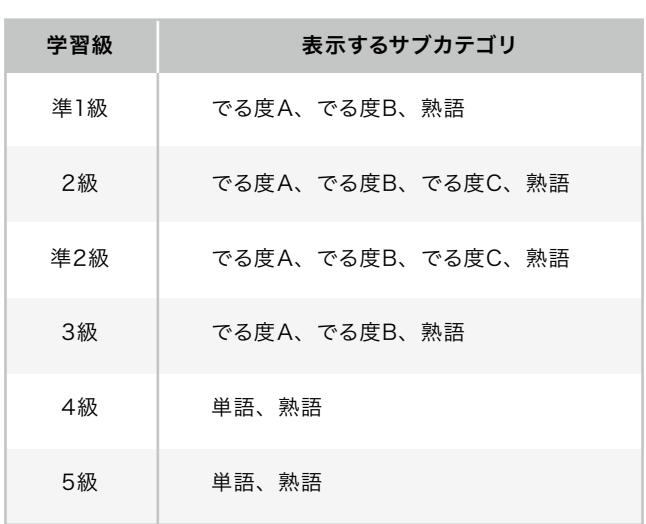

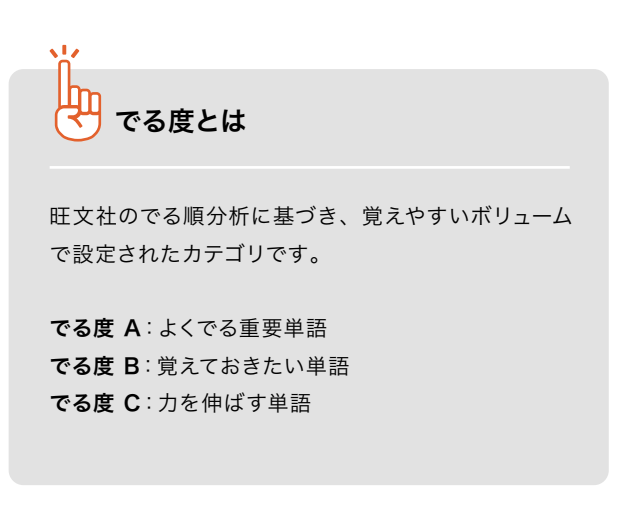

それぞれの 問題に対応した サブカテゴリを 表示

 $\overline{a}$ 

\_

#### 音読トレーニングの操作方法

● お手本を聞き、同じように英文を読み上げ ── ●2 解説画面で確認

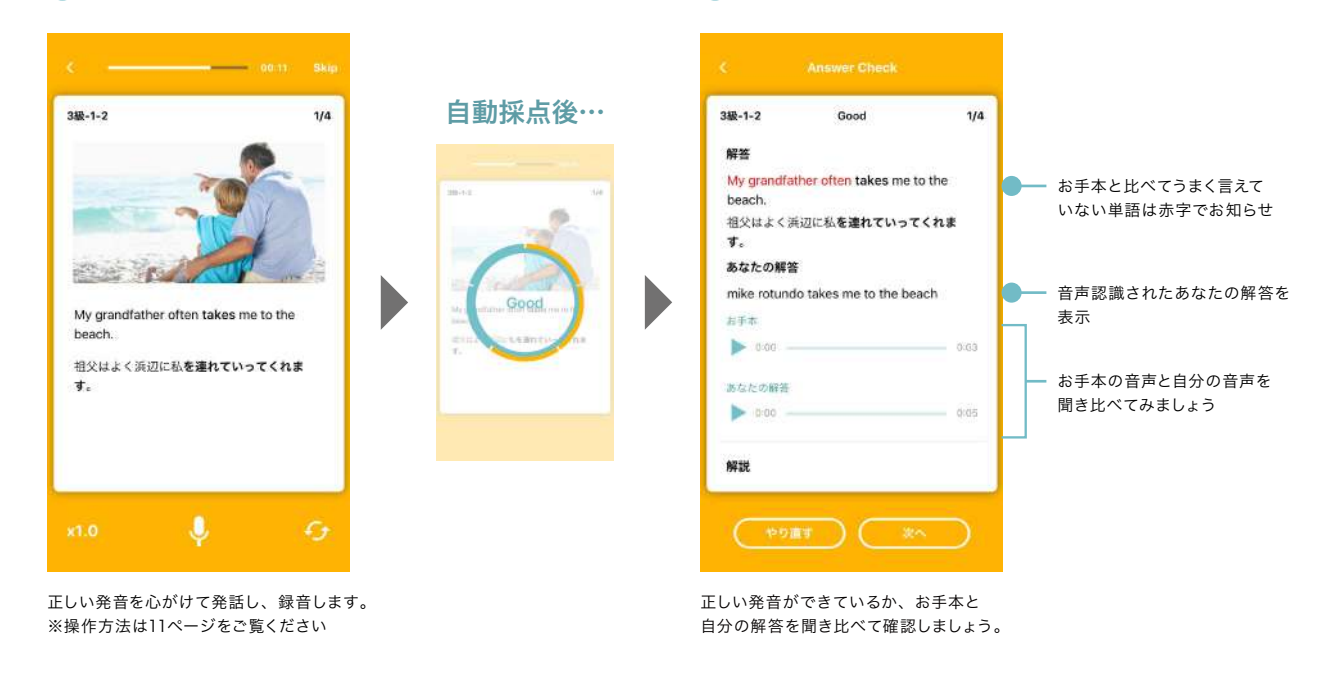

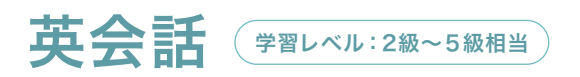

シチュエーション別の音声を聞いて、ふさわしい選択肢を読み上げるトレーニングです。選んだ解答と発話 内容を5段階で評価します。英語を使って会話する練習を繰り返して、英会話に慣れていきましょう。

┃ 問題文を聞き、選択肢から読み上げて解答 22 解説画面で確認

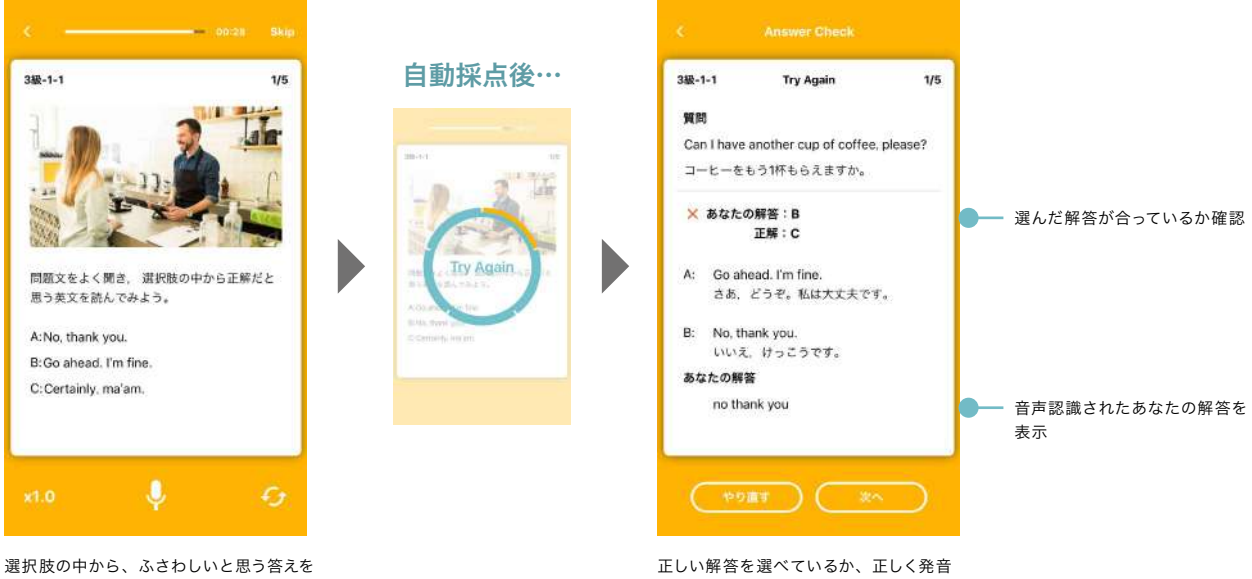

読み上げて解答します。

できているかを確認しましょう。

## バリンガ  $\left( \frac{\# \mathbb{P} \cup \{1,2,3\}}{\# \mathbb{P} \cup \{1,2,3\}} \right)$

質問を聞き、表示されたイラストを見ながら解答するトレーニングです。発話内容を5段階で評価します。 少ない単語を使ってたくさん喋る練習を繰り返して、反射的に英語を話せるようにしましょう。

┃ 音声を聞き、イラストを見て解答 22 解説画面で確認

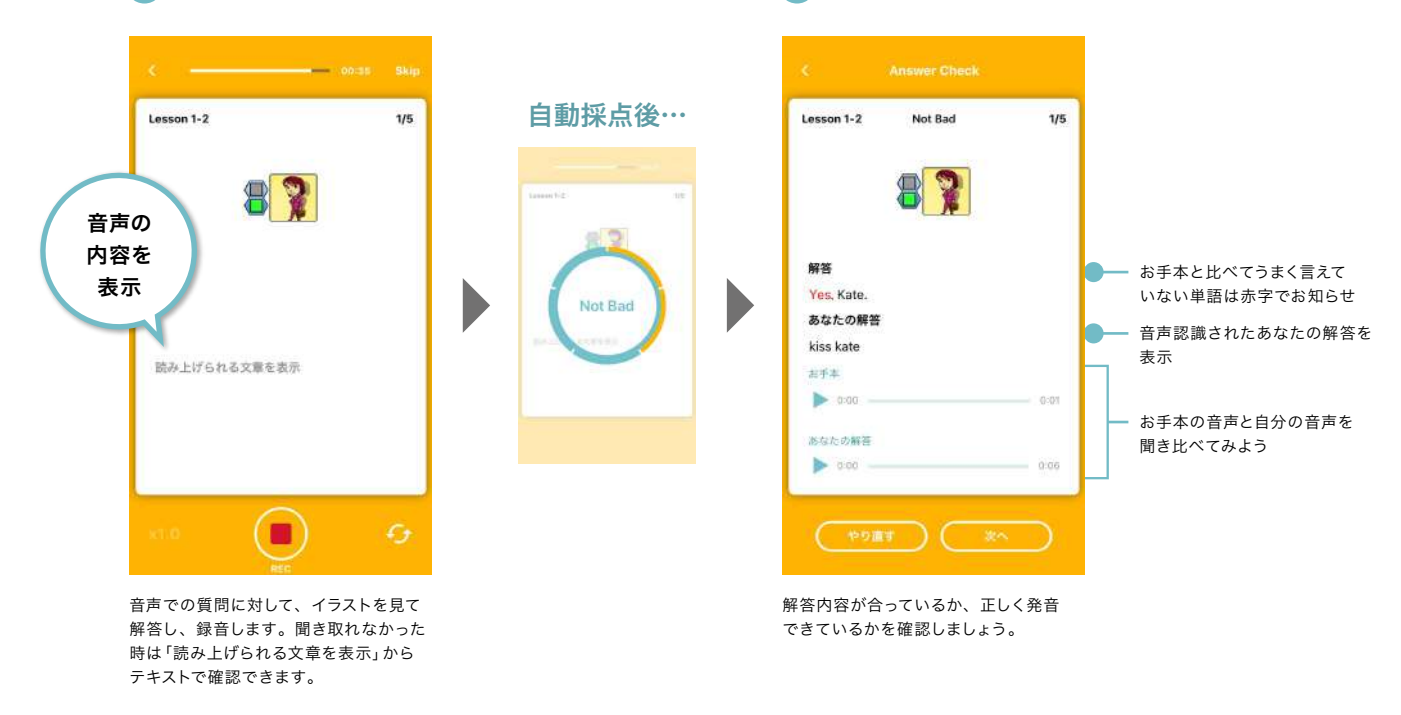

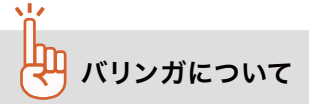

バリンガとは、ベルギーの言語博士ルネ・バスタン氏が外国語を話すために開発した「バリンガ・システム」をもとに、 「えいご漬け」を開発しているプラト株式会社とベルギーのチームが開発した英語を話すためのトレーニングです。 母国語の習得プロセスと同じように、「聞いて話す」ことにより文の構造を音のパターンと共に自然に身につけることを目的 にしています。

英語の文構造を音のパターン(リズム、イントネーション)とともに身につけることで、英語を聞き取るだけではなく、 話せるようになるための土台をつくります。

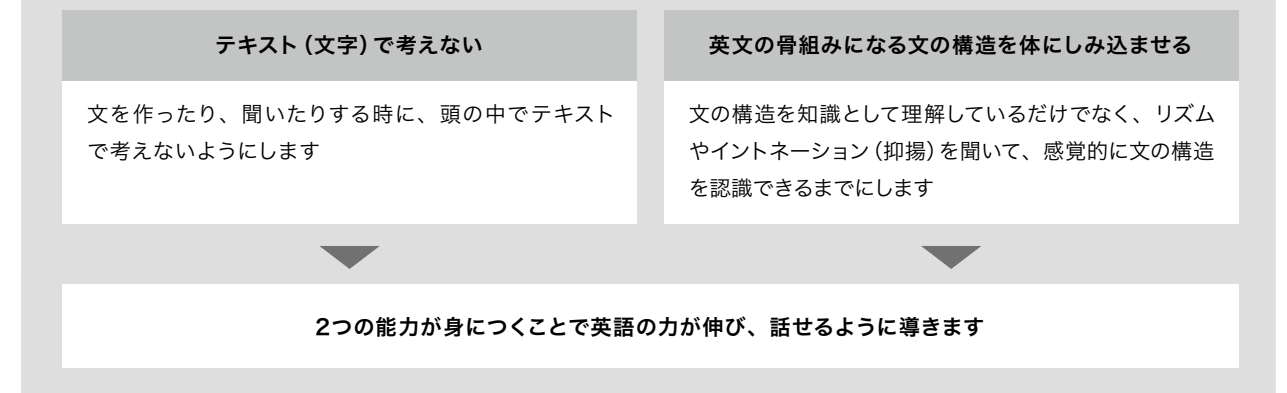

![](_page_14_Picture_1.jpeg)

実際の英検の面接を想定したトレーニングを行うことができます。 発話内容をもとに5段階でAI採点を実施します。反復して練習し、本番に備えましょう。

#### 面接対策メニュー画面の見方

メニューで取り組みたい面接を選び、コース詳細から面接対策を始めます。

![](_page_14_Picture_65.jpeg)

#### 面接対策の基本操作

![](_page_15_Picture_2.jpeg)

面接委員の質問を聞き、マイクボタンを押して 答えていきます。「リピート」をタップするともう 一度再生することができます。

![](_page_15_Figure_5.jpeg)

マイクボタンをタップし、録音ボタンが赤く表示 されたら録音開始です。実際の面接のように 挨拶、または質問に答えて英語を話しましょう。 - - --<br>録音ボタンをタップすると録音完了です。

#### 3 「次へ」ボタンを押して次の問題へ進む

![](_page_15_Picture_8.jpeg)

音声認識された解答が表示されたら「次へ」 ボタンを押して次の問題へ進みます。 やり直したい場合はもう一度マイクボタンを 押すことで再度録音が始まります。 表示されている文章は、キーボード入力でも 編集可能です。

![](_page_15_Picture_10.jpeg)

![](_page_15_Picture_11.jpeg)

きます。すべての解答が完了すると採点結果・ 解説画面へ進みます。

![](_page_15_Picture_13.jpeg)

- ・雑音を拾ってしまう可能性があるのでできるだけ静かな場所で実施しましょう
- ・通信速度の影響があるため、話す際はマイクボタンを押して少し待ってから話すとうまく入力できます
- ・話し終わった後も、少し待ってから録音ボタンを押すか、自然に録音状態が切れるのを待ちましょう

#### 面接対策の基本操作

![](_page_16_Figure_2.jpeg)

![](_page_16_Figure_3.jpeg)

#### 面接対策の基本操作

#### 5 採点結果・解説を確認

![](_page_17_Figure_3.jpeg)

Writing (書く) ( <sub>学習レベル:2級~5級相当</sub>

表示された単語を使って、英文を書くトレーニングです。 学んだ構文を使って英語を書く練習を繰り返して、英作文での表現の幅を広げましょう。

Writingトレーニングでは、「AI採点」「並べ替え」「テキスト入力」という3種類の解答形式が用意されて います。お好みの解答方法に変更して進めてください。

#### 解答画面の見方

![](_page_18_Picture_5.jpeg)

慣れるまでは「並べ替え」を選ぶと、比較的簡単に問題を 進めていくことができます。 タイピングを強化したい場合は「AI採点」か「テキスト 入力」を選択しましょう。

#### AI採点の場合

![](_page_19_Picture_2.jpeg)

問題文を確認し、テキストボックスをタップ します。

![](_page_19_Picture_4.jpeg)

キーボードで、解答をテキスト入力します。 大文字・小文字は区別されます。 文末のピリオド、クエスチョンも忘れずに 記入しましょう。 ※全角入力だと入力できません。半角入力で 入力しましょう。

![](_page_19_Picture_7.jpeg)

最後まで解答すると、自動採点され解説 画面が表示されます。 AI添削文や解説を確認しましょう。

#### 解説画面の見方

![](_page_19_Picture_10.jpeg)

#### 並べ替えの場合

![](_page_20_Figure_2.jpeg)

問題文を確認します。画面下部には解答に 使用する英単語のボタンが表示されます。

![](_page_20_Figure_4.jpeg)

英単語を順番にタップして文章を作り、 解答します。間違えた時は、「戻す」ボタンで 単語をひとつ戻し、「やり直す」ボタンで最初 から選び直すことができます。

![](_page_20_Picture_7.jpeg)

最後まで解答すると、自動採点され解説 画面が表示されます。 解答例と自分の解答を見比べてみましょう。

#### テキスト入力の場合

## eus  $5 - 2 - 1$ テキスト入力  $1/1$ 以下の単語を使って文章を英訳しよう あなたは横浜出身ですか。 をタップ from Yokohama? Are you アアキタップレアスカ 自 解答へ

問題文を確認し、テキストボックスをタップ します。

#### 2 解答を入力

![](_page_20_Figure_13.jpeg)

キーボードで、解答をテキスト入力します。 大文字・小文字は区別されます。 文末のピリオド、クエスチョンも忘れずに 記入しましょう。 ※全角入力だと入力できません。半角入力で 入力しましょう。

#### ● 問題を確認 そうな インタン 解答を入力 インタン インタン インタン 自動採点結果と解説を確認

![](_page_20_Figure_16.jpeg)

最後まで解答すると、自動採点され解説 画面が表示されます。 解答例と自分の解答を見比べてみましょう。 Listening (聞く) ( <sub>学習レベル:準1級~5級相当</sub>

英文を聞いて質問に解答する「聞き取り」と、文中の空欄を入力する「ディクテーション」が1セットになった トレーニングです。英語を聞く力を鍛えましょう。

#### 聞き取り問題の流れ

#### ● 音声を聞いて解答 ろんじゅう つけ 採点結果を表示 いっぱん つけの タイ 解説を確認

![](_page_21_Picture_5.jpeg)

音声を聞いて解答を選びます。 「聞き取り」問題では、音声再生の聞き 直しはできません。

#### 2 採点結果を表示

![](_page_21_Picture_8.jpeg)

自動採点され、正解・不正解が表示され ます。

![](_page_21_Picture_10.jpeg)

![](_page_21_Picture_11.jpeg)

正解と、それぞれの日本語訳が表示され ます。理解できていたか確認しましょう。

#### ディクテーション問題の流れ

![](_page_21_Picture_14.jpeg)

音声を聞き、空欄部分の単語を聞き取って 入力します。大文字・小文字に気をつけて 入力しましょう。

#### もう一度 2 採点結果を表示

![](_page_21_Picture_17.jpeg)

正解を読みながら音声を聞いて、聞こえ 方を確認しましょう。採点結果とスペル を確認しましょう。全文を聞き直すこと もできます。

![](_page_21_Picture_19.jpeg)

Reading (読む) ( <sub>学習レベル:準1級~5級相当</sub>

英文を読んで設問に解答するトレーニングです。 時間を意識して読み、英文を読む力を鍛えましょう。

Readingトレーニングには、長い文章を読み解く「長文」問題と、 短い文章を読んで適した単語を選ぶ「短文」問題の2種類があります。 目標時間内の全問解答を目指してチャレンジしてみましょう。

# 長文

![](_page_22_Figure_5.jpeg)

問題文を元にした設問が複数出題され ます。すべての設問の解答を選択すると、 「採点」ボタンが押せるようになります。

自動採点され、結果と解説が表示され ます。問題文の日本語訳も読み、理解 できていたか確認しましょう。

# 短文

![](_page_23_Figure_2.jpeg)

表示された問題 文を読んで解答を選択 し、「OK」ボタンをタップします。

![](_page_23_Figure_4.jpeg)

自動採点され、正解・不正解が表示され ます。

![](_page_23_Picture_6.jpeg)

正解と日本語訳、解説が表示されます。 理解できていたか確認しましょう。

文法

動画解説で理解を深め、演習問題を解いていくトレーニングです。 英文法の基礎を理解し、英語力を高めていきましょう。

#### 解説動画を見る ※Basicのみ

#### ┃ <動画>とついたタイトルを選択 2 解説動画を再生

![](_page_24_Picture_6.jpeg)

![](_page_24_Picture_8.jpeg)

コースの先頭に解説動画があります。 アンチャンプリング・バタンをタップすると、動画が再生 されます。動画をタップするとプレイヤー が表示され、フル画面で表示したり、 再生速度を変更することができます。

動画のダウンロード

「ストリーミング再生」はパケット 量がかかります。Wi-Fi環境下 などで、これから見る動画をあら かじめダウンロードしておけば、 パケット量をかけずに動画を閲覧 することができます。

![](_page_24_Picture_12.jpeg)

#### 問題に解答する

![](_page_24_Figure_14.jpeg)

し、「OK」ボタンをタップします。

![](_page_24_Picture_16.jpeg)

自動採点され、正解・不正解が表示され ます。

![](_page_24_Picture_18.jpeg)

解説を確認 3

正解と日本語訳、解説が表示されます。 理解できていたか確認しましょう。

# レベルチェックテスト

## レベルチェックテストについて

レベルチェックテストでは、技能ごとにテストを受験できます。テスト結果をCEFRと10段階のレベルで 評価し、照らし合わせることで、現在の英語力を計ることができます。採点はすべて自動で採点されます。

まずは、英語力を計りたい技能を選び、受験 しましょう。

解答の内容は自動採点された後、CEFR(詳し くは34ページ参照)に基づいてレベル分けされ ます。

テスト受験後は、スコアレポートであなたの レベルや、英語力の分析結果を確認できます。

※レベルチェックテストは、CEFRレベルA1~B1に対応して います。

※スコアレポートのレベル、CEFRレベルに関して詳しくは 34ページ参照

![](_page_26_Picture_8.jpeg)

## スコアレポート **B** Spushing  $\overline{4}$  $A<sub>1</sub>$ Like CEFR OCALIZATION AT ALC . 基礎的な距最や簡単な定型表現を使って、時間や日にち、<br>場所などを質問したり、著えたりすることができます。友<br>人や意底に対して、自分の構味や好みについて質問した<br>り、答えたりできるようにしましょう。 \*CEFRの表記について:A1はA1未満を含み、B1はB2以上を含みま 2019/02/15 2019/04/15

#### 問題形式

#### Listening

#### 日安時間:15分 | Reading 20分

![](_page_26_Picture_14.jpeg)

Reading

日常生活や学校生活にまつわる短い文を読み、選択肢の中から 空欄に入れるのに最も最適な語句を選びましょう。

![](_page_26_Picture_16.jpeg)

#### 短いパッセージの読解【6問】

語彙問題【12問】

Eメールやお知らせ、説明文などの短いパッセージを読み、 内容に関する質問に対して最も適切なものを選びましょう。

#### **Writing**

![](_page_26_Figure_20.jpeg)

穴埋め【10問】

![](_page_26_Picture_22.jpeg)

文章校正【4問】 文中の誤りを見つけ、正しい英語に修正しましょう。

![](_page_26_Picture_24.jpeg)

#### 短文作成【3問】

状況を理解して、短いメッセージを作成しましょう。

※ListeningとReadingは、Part1での解答内容に基づいて Part2の問題が変わるアダプティブテストです。

Part

Part 2

Q&A問題【12問】 1つの質問(または発言)と3つの応答が流れます。

質問に対して最も適切な応答を選びましょう。

短い会話・パッセージの聞き取り【6問】 短い文またはパッセージを聞き、内容に関する質問に 対して最も適切な解答を選択肢から選びましょう。

#### Speaking

日安時間:20分 | Writing 25分

![](_page_26_Figure_35.jpeg)

伝える【3問】

イラストを説明する【3問】 イラストに関する質問に答えましょう。

話しかける【6問】 ある場面や状況に応じて相手に話しかけましょう。

## Part Part

Part 2

Part 3

> 要約する【3問】 提示されたテーマについて、自分の意見を述べましょう。

モノローグやアナウンスを聞き、その内容を相手に伝えましょう。

#### レベルチェックテストの進め方

#### ● 受験する技能を選択  $=$ レベルチェックテスト **El Speaking**  $\blacktriangleright$  Writing ←アストを組める <sup>(C</sup> Listening  $(72)+2406$  $C$   $72+6865$ 少效应 CEFR 実際日<br>2019/4/15 スコアレポートへ >  $\overline{A}$ A1 Writing 実施日<br>2019/4/15 スコアレポートへ > CEFR 少な期 3 A1  $\mathbb{R}^{\bullet}$  $\triangle$  $+$ 大学情報

任意の技能を選び、ボタンを押してレベル チェックテストをスタートします。

#### 4)問題に解答

![](_page_27_Picture_5.jpeg)

技能によって解答画面や操作は異なりま す。チュートリアルを参考に解答しましょう。

![](_page_27_Picture_7.jpeg)

![](_page_27_Picture_8.jpeg)

スコアレポートや学習履歴で現在のレベルやおすすめ受験レベルを確認し、 まずはトレーニングで理解を深めましょう。 さらに上のレベルを目指して、定期的にチャレンジしてみてください。

![](_page_27_Picture_10.jpeg)

6 スコアレポートを確認

![](_page_27_Picture_12.jpeg)

レポートを確認しましょう。 「採点中」と表示される場合は、しばらく 時間をおいてからアクセスしてください。

![](_page_27_Picture_14.jpeg)

テストを中断した場合、採点されません。 再受験は前回中断した技能テストの続き からになります。 最後まで通して受験しましょう。

![](_page_28_Picture_1.jpeg)

レベルチェックテストでは、高校生が一般的に遭遇し得ると想定される場面において、英語を用いたコミュニケーションのために 必要な英語力を測定します。あなたのレベルではどの程度のことができるのか、下のCan-doリストで確かめてみましょう。

![](_page_28_Picture_553.jpeg)

# 学習履歴 04

学習履歴について My トレーニングについて My トレーニングの進め方

## 学習履歴について

レベルチェックテスト、トレーニングの履歴が確認できます。 現在のレベルや学習状況、取り組んだ日にちを一覧で確認することができます。

![](_page_30_Figure_3.jpeg)

![](_page_31_Figure_1.jpeg)

#### 受験履歴の登録について

![](_page_32_Picture_2.jpeg)

「受験履歴」から、実際に受験した検定試験の結果を記録することができます。 受験級や各CSEスコアを入力して登録おけば、過去の受験履歴を振り返ること ができます。

苦手な分野の把握や英検予想問題の結果と見比べて、勉強に役立てましょう。

![](_page_32_Picture_5.jpeg)

CEFRとおすすめ学習レベル

CEFR(セファール)とは、外国語を学習している人の言語能力を客観的に表すための国際的な規格です。「Common European Framework of Reference for Languages」の略で、「外国語の学習、教授、評価のためのヨーロッパ言語 共通参照枠」とも呼ばれています。

CEFRでは、言語の単語や文法の「知識」ではなく、それらを使って「できること」に注目しています。初心者レベルのA1 からA2、B1、B2、C1、C2までの6段階に分け、各レベルで「何ができるか」を示します。

English 4skillsでは、レベルチェックテストの結果をCEFRに照らし合わせてレベルを算出しており、国際的・客観的な 英語力を確認することができます。

![](_page_33_Picture_500.jpeg)

#### CEFR・レベルチェックテスト・トレーニングおすすめ学習レベルの対照表

※Speakingの音読は準1級まで、英会話は2級まで、バリンガは表示なし

## 各資格・検定試験とCEFRとの対照表

CEFRをもとに、TOEICなどの主だった英語資格・検定との英語力の対照が可能です。

![](_page_34_Picture_52.jpeg)

○ 表中の数値は各資格・検定試験の定める試験結果のスコアを指す。スコアの記載がない欄は、各資格・検定試験 において当該欄に対応する能力を有していると認定できないことを意味する。

※ ケンブリッジ英語検定、実用英語技能検定およびGTECは複数の試験から構成されており、それぞれの試験が CEFRとの対照関係として測定できる能力の範囲が定められている。当該範囲を下回った場合にはCEFRの判定は 行われず、当該範囲を上回った場合には当該範囲の上限に位置付けられているCEFRの判定が行われる。

※ TOEIC L&R/ TOEIC S&Wについては、TOEIC S&Wのスコアを2.5倍にして合算したスコアで判定する。

※ 障害等のある受検生について、一部技能を免除する場合等があるが、そうした場合のCEFRとの対照関係については、 各資格・検定試験実施主体において公表予定。

(出典)文部科学省資料(平成30年3月)

## My トレーニングについて

設定した学習プランに合わせて、合格までの学習をサポート。 毎日コツコツ続けて、4技能を身につけていきましょう。

学習プランに設定した目標級・学習期間に応じて、1日に解くべき問題を自動的に構成します。 毎日続けることで、Speaking、Writing、Listening、Readingの4技能をまんべんなく学習することが できます。

#### 学習履歴 My トレーニング部分の見方

![](_page_35_Figure_5.jpeg)

## My トレーニングの進め方

トレーニングのうちの数問がセットになって配信されます。トレーニング自体の基本的な 解答方法は、9ページ「02トレーニング」以降の各技能のページをご覧ください。

![](_page_36_Picture_3.jpeg)

My トレーニング下段の一覧から、取り組 みたいMy トレーニングを選択します。

#### 4 採点結果を確認

![](_page_36_Picture_6.jpeg)

全問解答すると、採点結果が表示されます。 正解・不正解や解説を確認し、理解を深め ましょう。

![](_page_36_Figure_8.jpeg)

上段の表示内容が切り替わります。 内容を確認して、「My トレーニングを始め る」ボタンをタップします。

#### 5 メダルを獲得

![](_page_36_Figure_11.jpeg)

全問解答すると、その回の成績に応じた色 のメダルがもらえ、解説を確認できるよう になります。 解答済みの問題をやり直すこともできるの で、間違えた問題は金メダルを目指して再 挑戦してみましょう。

![](_page_36_Figure_14.jpeg)

問題は通常のトレーニングと同じ形式で出題 され、問題を解くごとに自動採点されます。 また、解答内容を保存して途中中断すること もできます。

詳しくは次ページをご覧ください。

![](_page_37_Figure_1.jpeg)

登録情報の編集画面で「学習プランの目標級」「学習期間」を変更すると、今までに実施したMy トレーニングの実績がリセット されます。変更後の目標級・学習期間に合わせたMy トレーニングに、最初から改めて取り組むことになりますのでご注意ください。

![](_page_37_Figure_3.jpeg)

![](_page_37_Figure_4.jpeg)

#### 解答画面の見方

![](_page_38_Figure_2.jpeg)

 $\circledcirc$ 

 $\zeta$ 

市

完了

-25 -

 $\zeta$ 

Speaking(音読)表示時 Writing(AI採点あり)表示時

市

 $\circledcirc$ 

完了

- 2

![](_page_39_Picture_1.jpeg)

![](_page_40_Picture_0.jpeg)

課題について トレーニング・テストについて トレーニング・テストの進め方 英検予想問題、自由課題について 英検予想問題の進め方 自由課題の進め方

## 課題について

先生から配信される3種類の課題に、アプリ上で解答・提出することができます。 決められた期限内に提出しましょう。

課題には「トレーニング・テスト」「英検予想問題」「自由課題」の3種類があります。 先生から課題が配信されたら、アプリ上で解答・提出し、先生の評価を受けましょう。

#### 課題の種類

![](_page_41_Figure_5.jpeg)

## The County of Linearch [3] 長文の内容一致運択問題 英検 予想問題  $\circled{ }$  $\circ$

![](_page_41_Figure_7.jpeg)

#### トレーニングを組み合わせた宿題・小テスト

トレーニングの「Speaking」「Writing」 「Listening」「Reading」「単 語」「文 法」 から、先生が選択した問題 が1セットと なって配信されます。

実際の過去問から先生が構成した問題が 配信されます。 問題一式に解答して自動採点を受けま しょう。

過去問を元に作成される英検対策テスト

#### チャット形式で進めるオリジナル課題

チャット画面で質問や解答を送信するこ とができます。

添付ファイルを使ったやりとりも可能で す。

 $\begin{picture}(180,10) \put(0,0){\line(1,0){10}} \put(10,0){\line(1,0){10}} \put(10,0){\line(1,0){10}} \put(10,0){\line(1,0){10}} \put(10,0){\line(1,0){10}} \put(10,0){\line(1,0){10}} \put(10,0){\line(1,0){10}} \put(10,0){\line(1,0){10}} \put(10,0){\line(1,0){10}} \put(10,0){\line(1,0){10}} \put(10,0){\line(1,0){10}} \put(10,0){\line($ 

 $\mathbf{a}$ 

![](_page_41_Figure_14.jpeg)

課題の選択

課題一覧画面の見方

![](_page_42_Figure_2.jpeg)

#### 課題詳細画面の見方

※画像はトレーニング・テスト課題のものです。

#### 課題詳細画面(課題未提出時)

![](_page_43_Figure_4.jpeg)

提出順位・正答順位の表示について

上図 マークで示した項目は、管理している先生の権限で非表示にしている場合があります。 提出順位・正答順位を確認したい場合は、管理している先生にお問い合わせください。

## トレーニング・テストについて

トレーニングで挑戦できる問題が組み合わされ、課題として出題されます。 日々の学習内容を確認しながら取り組みましょう。

トレーニング・テストでは、解答後も問題をやり直しできる「ドリル形式」と、 やり直しができない「テスト形式」の2種類の配信種別があります。

#### ドリル形式の流れ

ドリル形式で出題された課題は、解答・提出後に課題をやり直すことができます。 間違えた部分は採点結果を確認して理解を深め、再度チャレンジしてみましょう。

![](_page_44_Figure_6.jpeg)

#### テスト形式の流れ

テスト形式で出題された課題の解答・提出は一度きりです。後から訂正することはできません。

![](_page_44_Figure_9.jpeg)

## トレーニング・テストの進め方

トレーニングのうちの数問がセットになって配信されます。トレーニング自体の基本的な 解答方法は、9ページ「02トレーニング」以降の各技能のページをご覧ください。

![](_page_45_Picture_3.jpeg)

![](_page_45_Picture_4.jpeg)

締め切り前で、詳細画面を一度も確認 していない課題の数が●で表示されます。

![](_page_45_Picture_212.jpeg)

![](_page_45_Picture_213.jpeg)

取り組む課題をタップします。 カンファン ウェース こうの出題内容を確認します。

課題を受信 課題を選択 課題内容を確認

![](_page_45_Picture_214.jpeg)

問題に解答 すいことをする あいじょう ほんだん あいご ほんしゅう まんだい ほんじょう まんじょう まんじょう ほうきょう ほんじょう ほんじょう ほんじょう はんしゃ こうしょう はんしゃ はんしゃ はんしゃ はんしゃ こくしゃ はんしゃ はんしゃ はんしゃ はんしょう はんしょう はんしょう はんしょう はんしょう はんしょう はんしょう 4 問題に解答 インファイル ほう 採点結果を確認

![](_page_45_Picture_12.jpeg)

問題は通常のトレーニングと同じ形式で 出題され、問題を解くごとに自動採点さ れます。また、途中中断・提出やスキップ を行うことができます。 詳しくは次ページをご覧ください。 。<br>※テスト形式では全問解答後に採点 結果が表示されます。

![](_page_45_Picture_215.jpeg)

全問解答または途中提出すると、採点結果 が表示されます。正解・不正解や解説を 確認し、理解を深めましょう。

![](_page_45_Figure_17.jpeg)

課題内容画面が再度表示されます。 採点結果欄で提出順位・正答順位を 確認したり、ドリル形式の場合は間違え た問題に再挑戦することができます。

自分の解答音声 を再生可能

解説

 $\zeta$ 

中分類:動詞

語義:を開発する、を発達させる、発達す

完了

 $>$   $-$ 

市

#### 解答画面の見方

![](_page_46_Figure_2.jpeg)

 $\circledcirc$ 

 $01:0$ 

解答例

 $\zeta$ 

I want you to stay happy. :<br>2010/01/2012 12:00:00 percent and the contract of the Chevrolet Contract of the Chevrolet Contract of the Chevrolet Contract of the Chevrolet Contract of the Chevrolet Contract of the Chevrolet Contract of the Chevrolet

完了

市

 $\circledcirc$ 

確認可能

![](_page_47_Picture_1.jpeg)

意図せずメニューボタンを押してしまった時は、「キャンセル」ボタンをタップして課題に戻ってください。

#### 解答内容を保存して中断する場合 (ドリル形式のみ)

![](_page_48_Picture_213.jpeg)

![](_page_48_Picture_214.jpeg)

ポップアップが表示され、その時点まで の解答内容が保存されます。

![](_page_48_Picture_5.jpeg)

中断した課題を開き、スタートボタンを タップするとポップアップが表示され、 前回保存した内容の続きから解答する ことができます。

#### 解答途中で提出する場合(テスト形式のみ)

![](_page_48_Picture_9.jpeg)

問 題 解 答 画 面で「提出」ボタンをタップ します。

![](_page_48_Picture_12.jpeg)

ポップアップが表示され、「OK」をタップ してその時点までの解答内容を提出しま す。

#### 1 提出ボタンをタップ 2 解答内容が提出される 3 提出順位や採点結果を確認

![](_page_48_Picture_15.jpeg)

課題詳細画面が表示され、提出順位や採点 結果を確認することができます。 やり直して再提出することはできません。

![](_page_49_Picture_1.jpeg)

![](_page_49_Picture_2.jpeg)

22:19

 $471\%$  in

わからない問題や苦手な問題は右上の「Skip」ボタンで 次の問題に進むことができます。

Skipして未解答の問題がある状態で最後まで解答する と、「未解答の問題があります」と表示され、未解答の 問題に戻って解答するか、そのまま問題を提出するか 選択することができます。

ドリル形式の課題で、Skipした問題があると保存中と なります。全問回答しましょう。

Skipしたままの問題は、提出時に不正解の扱いとなり ます。

## 英検予想問題、自由課題について

先生から配信された英検予想問題や、オリジナルの問題にアプリ上で解答・提出を行います。 英検予想問題は数ページの問題を順番に解答するテストに近い形式で、自由課題はチャット形式で行います。

英検予想問題と自由課題は、共通の課題画面から確認することができます。 先生から課題が配信されたら、アプリ上で解答・提出し、先生の評価を受けましょう。

#### 英検予想問題の流れ

問題一式に解答すると自動採点されます。先生は採点結果を確認します。

![](_page_50_Figure_6.jpeg)

#### 自由課題の流れ

先生とチャット形式で進めていきます。チャット画面で質問・課題の提出を行います。

![](_page_50_Figure_9.jpeg)

## 英検予想問題の進め方

先生が構成した予想問題を解きましょう。

![](_page_51_Picture_3.jpeg)

締め切り前で、詳細画面を一度も確認し ていない課題の数が●で表示されます。

#### 4)課題内容を確認

![](_page_51_Picture_163.jpeg)

先生からの出題内容を確認します。

![](_page_51_Picture_8.jpeg)

![](_page_51_Picture_9.jpeg)

トレーニング/テスト、英検予想問題の 課 題を確 認する場 合 は「OK」ボタンを タップします。

![](_page_51_Picture_11.jpeg)

![](_page_51_Picture_164.jpeg)

取り組む課題をタップします。

![](_page_51_Figure_14.jpeg)

![](_page_51_Picture_15.jpeg)

2022年5月末以前に配信された期限の過ぎていない英検予想問題は、課題 一覧の「自由課題はこちら」から選択し、解答することができます。

![](_page_51_Figure_17.jpeg)

#### ドリル形式の場合

![](_page_52_Figure_2.jpeg)

#### テスト形式の場合

![](_page_53_Figure_2.jpeg)

![](_page_53_Figure_3.jpeg)

#### ₩7 A e4skills.com AA C 状態 **TEHER JAN** 0000/6/10 (MD7D) Writing課題 me **DVAID** 英检书傅照题 課題解剖 採点結果 **ALLIESE** 次時198 と解説を 配信形式 **FARRY** 日安時間 33分(全3間) 表示 提出日 2022/5/12 採点結果 正容丰 27 %  $-111$ 提出順位3位 正答题位 1位<br>(配信人数 3人) 課題を やり直す  $\overline{\zeta}$ 市  $\circledcirc$ 解答内容と採点結果は先生からも確認 できます。 テスト形式では採点結果・解説は提出期 限が過ぎないと確認できません。

#### 8 採点結果と正解を確認

![](_page_53_Figure_6.jpeg)

![](_page_53_Figure_7.jpeg)

#### Writingパートの解答方法

※画像はドリル形式です。ドリル形式はすぐに解答と解説を見ることができますが、テスト形式は締め切り終了後 まで解答と解説を見ることはできません。

![](_page_54_Figure_3.jpeg)

#### 55

#### Listeningパートの解答方法

※画像はドリル形式です。ドリル形式はすぐに解答と解説を見ることができますが、テスト形式は締め切り終了後 まで解答と解説を見ることはできません。

![](_page_55_Figure_3.jpeg)

#### 解答内容を保存して中断する場合

#### 「保存」ボタンを選択

![](_page_56_Picture_138.jpeg)

#### 「スタート」ボタンを選択

| 完了   | e4skills.com                                                 | AA C         |              |
|------|--------------------------------------------------------------|--------------|--------------|
| 状態   | 保存中                                                          |              |              |
| 期限   | 2022/5/20 (残り7日)                                             |              |              |
| 課題   | Writing課題                                                    | 詳細を見る ∨      |              |
| 課題種別 | 英検予想問題                                                       |              |              |
| 出題級  | 英検準2級                                                        |              |              |
| 配信形式 | ドリル形式                                                        |              |              |
| 日安時間 | 20分 (全1間)                                                    |              |              |
| 提出日  | ÷.                                                           |              |              |
| 採点結果 | 正答案 - 另一<br>提出通位一位<br>正妄顺位。位<br>(配信人数3人)                     | 型出名<br>ところから | 保存した<br>問題再開 |
|      | スタート<br>ONTT Communications Corporation All Rights Reserved. |              |              |
|      |                                                              |              |              |

課題詳細画面の「スタート」ボタンを押すことで、前回 保存した内容の続きから解答することができます。 確認のポップアップが表示されます。

![](_page_56_Picture_7.jpeg)

されます。 OKを押せば保存が完了し、課題詳細画面へ移動します。

### 4 「OK」ボタンを押して続きから解答

![](_page_56_Picture_10.jpeg)

「OK」ボタンを押して、前回保存した内容の続きから 問題に解答します。

## 自由課題の進め方

チャットとして課題内容が届き、質問などのやりとりをすることができます。 解答はチャットメッセージとして送信するか、指定されたファイル形式で添付ファイルとして提出します。

![](_page_57_Figure_3.jpeg)

#### 課題をテキストで提出する

#### 1 解答を入力

![](_page_58_Picture_3.jpeg)

テキストボックスに解答を入力し、「課題 提出」ボタンをタップして送信します。 ※一度送信したメッセージは削除できま せん。

#### 採点結果の詳細を確認 4

![](_page_58_Figure_6.jpeg)

チャット画面で採点結果や、先生からの メッセージがあれば表示されます。 先生から追加の指示がある場合、続けて 質問や課題提出ができます。

#### 2 解答を提出

![](_page_58_Picture_9.jpeg)

解答を提出すると、「提出しました」と 表示されます。 先生が解答を確認し、評価が配信される まで待ちましょう。

![](_page_58_Picture_11.jpeg)

自由課題は先生から5段階で評価され、 一覧画面に採点結果が表示されます。 - - - - - - -<br>課題をタップして、さらに詳細を確認しま しょう。

ファイルを提出する場合

1】添付ボタンをタップ 22 ファイルを選択 83 解答を提出  $\frac{1}{100}$ ( 調節  $\epsilon$ 環路 annunger. Derer |自由課題||評組|ライティング課題2 |自由課題||評組|ライティング課題2 英文法のおさらいです。 AR4B1054 英文法のおさらいです。 MHH total チェックよろしくお願いしま  $\begin{array}{c}\n\overline{\mathbf{y}}_{1} & \mathbf{y}_{2} \\
\overline{\mathbf{y}}_{2} & \mathbf{y}_{3} \\
\overline{\mathbf{y}}_{3} & \mathbf{y}_{4} \\
\end{array}$  $(2) = \begin{cases} 2 & \text{if } 2 \leq 333 \text{ K-B} \end{cases}$ Take Photo or Video in so x **Chatt State** Photo Library  $7397$ 提出しました。 ARSONSOVER, 添付 Cancel 47:48 10:42 ボタンを 削除は タップ アイコンを タップ $\rightarrow$ ー<br>+ チェックよろしくお願いします。  $\left\langle \Phi \right\rangle$ TRANS  $\begin{array}{|c|c|c|}\hline \multicolumn{3}{|c|}{\mathbf{1}} & \multicolumn{3}{|c|}{\mathbf{1}} & \multicolumn{3}{|c|}{\mathbf{1}} & \multicolumn{3}{|c|}{\mathbf{1}} & \multicolumn{3}{|c|}{\mathbf{1}} & \multicolumn{3}{|c|}{\mathbf{1}} & \multicolumn{3}{|c|}{\mathbf{1}} & \multicolumn{3}{|c|}{\mathbf{1}} & \multicolumn{3}{|c|}{\mathbf{1}} & \multicolumn{3}{|c|}{\mathbf{1}} & \multicolumn{3}{|c|}{\mathbf{1}} & \multicolumn{3}{$ **WAL THAN** 联接 **TEMPER**  $\mathbb{R}$  $\frac{\mathcal{N}}{\text{max}}$  $rac{1}{x}$  $\frac{\lambda'}{2\pi m}$  $\bigoplus_{\chi\neq\chi\in\mathfrak{g}}$  $\triangle$ ė  $\frac{dA}{dx}$ Ah<br>FXI 「+」ボタンをタップします。 アンチャング アンチャング かいて かいて かいてき まんしゅう アイルを選びます。 「課題提出」ボタンをタップすると、 選択されると、テキストボックスにファイル メッセージとファイルが送信されます。 アイコンが表示されます。 ※一度送信したメッセージとファイルは 誤って添付した場合は、アイコンをタップ 削除できません。 して削除します。 ※ファイル選択画面はお使いの機種に よって異なります。

![](_page_59_Picture_2.jpeg)

ファイルサイズ:4MB程度まで 形式:JPG、PNG、bmp、PDF、mp4、mov、GIF、HEIF、HEVC、wmv

# 困った時は 06

パスワードのリセット お問い合わせ先

![](_page_61_Picture_1.jpeg)

パスワードがわからなくなってしまったら、「登録したメールアドレス」か「秘密の質問」で本人確認を行い、 パスワードをリセットすることができます。

#### 秘密の質問でパスワードをリセットする

![](_page_61_Figure_4.jpeg)

62

![](_page_62_Picture_1.jpeg)

設定が完了しました。次回からは、新しい パスワードでログインしてください。

#### 登録したメールアドレスでパスワードをリセットする

![](_page_62_Figure_4.jpeg)

ボタンをタップします。 ※基本情報にメールアドレスを登録していない 場合は、前ページの「秘密の質問」での パスワードリセットをお試しください

パスワードがリセットされ、メールが送信 されます。表示された内容をよく確認して から、メールを確認してください。 ※メールが届くまで、しばらく時間がかか る場合があります

![](_page_63_Picture_1.jpeg)

![](_page_63_Picture_2.jpeg)

お問い合わせ先について

まなびポケット サポートサイト・お問い合わせフォーム

![](_page_64_Picture_3.jpeg)

![](_page_64_Picture_4.jpeg)

以下 URL にアクセスしてご確認ください https://manabipocket.ed-cl.com/support

English 4skillsサービスサイトはこちら

![](_page_64_Picture_7.jpeg)

English 4skills

https://e4skills.com/

![](_page_64_Picture_10.jpeg)